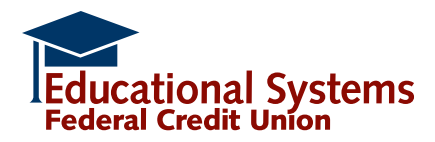

# FIRST TIME DIGITAL BANKING USER STEP-BY-STEP GUIDE

### Step 1: Getting started

### Download the app

Visit the Apple® or Android® app store and search for "Educational Systems FCU". Once the app is installed, click the Enroll in Digital Banking link.

#### Use a web browser

Visit esfcu.org, select the "Log In" button and click the Enroll in Digital Banking link.

Step 2: Read and accept the Digital Banking Terms and Conditions

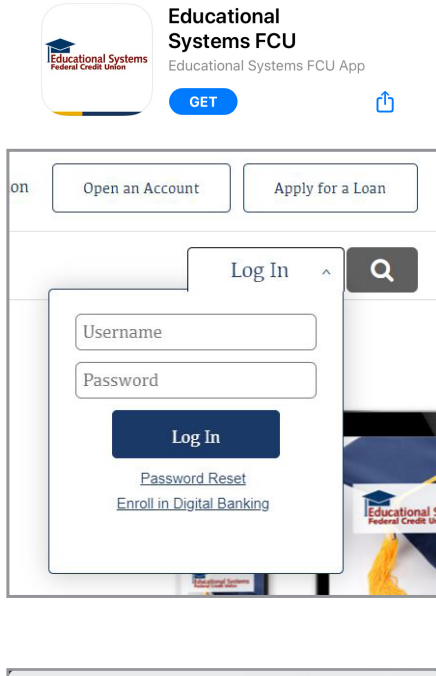

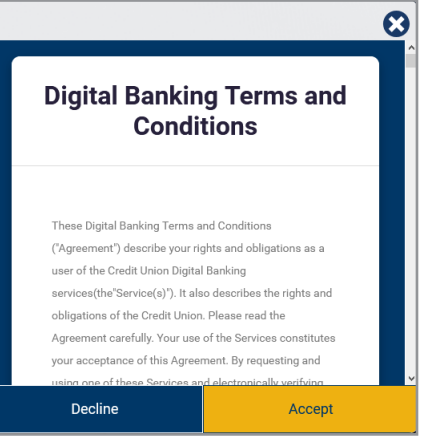

## Step 3: Enter your Member Verification credentials

Complete the fields. Information must match with what's on file with the Credit Union. If you need to update your contact information, call us at 301.779.8500.

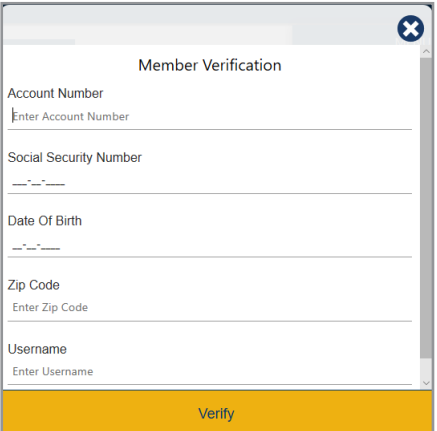

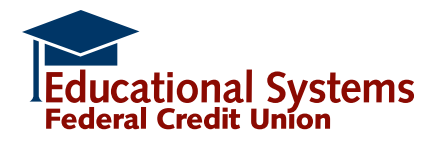

# FIRST TIME DIGITAL BANKING USER STEP-BY-STEP GUIDE

### Step 4: Register your device

- Choose a delivery preference to receive an authentication code. The code will be sent to the email address or phone number that's on file with the Credit Union. If you need to update your contact information, call us at 301.779.8500.
- Once you receive the code, it's valid for 15 minutes and can be used on multiple devices.

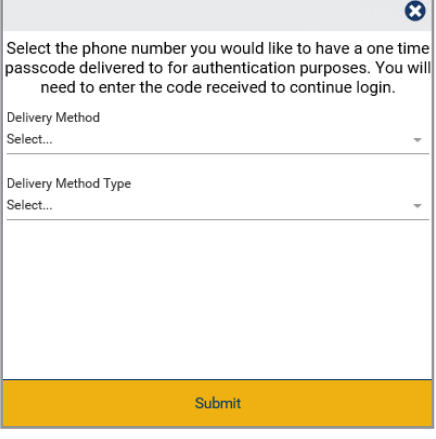

#### Step 5: Create your username and password

- Create a username between 6-20 characters.
- Create a password. The password must be at least 8 characters or more:
	- At least one upper case letter
	- At least one lower case letter
	- At least one number
	- Optional: One special character:  $(\mathbf{1} \otimes \mathbf{\$}^* \otimes \mathbf{\$}^* \mathbf{A}^* = () [\mathbf{1} \otimes \mathbf{\$} :; \mathbf{1}, \mathbf{2})$

## Step 6: Log in using your username and password

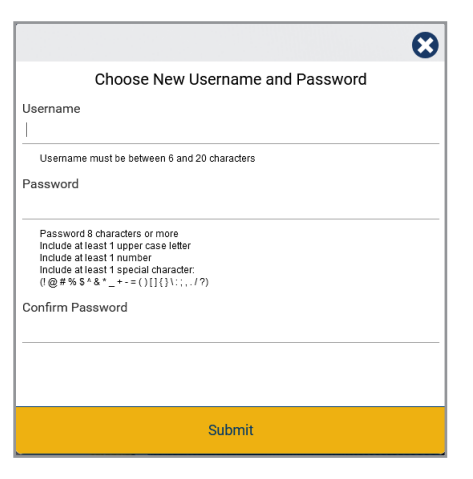

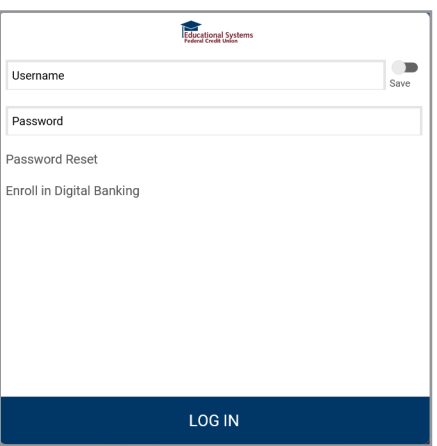